حم بس حی ل ل ابعدالرحمن الرحم م ر ن ا م ند<br>قران<br>قران نگ .<br>فعالین لواز مرحاً رابنمای فعالین لواز مرخانگی برقی ا و .<br>نوع فعالیت: خرده فروش <sub>اعمده</sub> فروش سنة المسلسلة *جانع تجارت ايران*<br>المسلم المسلم با*نع تجارت* ايران [www.ntsw.ir](http://www.ntsw.ir/) پاییز 99

# فهرست مطالب

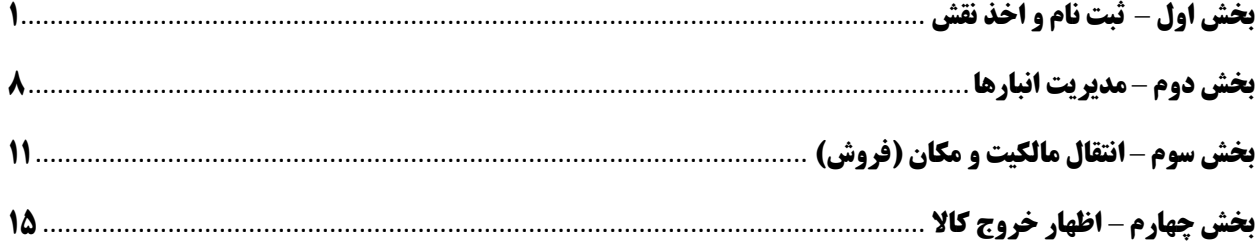

## **بخش اول** – **ثبت نام و اخذ نقش**

#### <span id="page-2-0"></span>**الف ( ثبت نام**

١) با مراجعه به آدرس <u>www.ntsw.ir ا</u>ز منوی بالای صفحه (مطابق شکل ١) ثبت نام را انتخاب کنید.

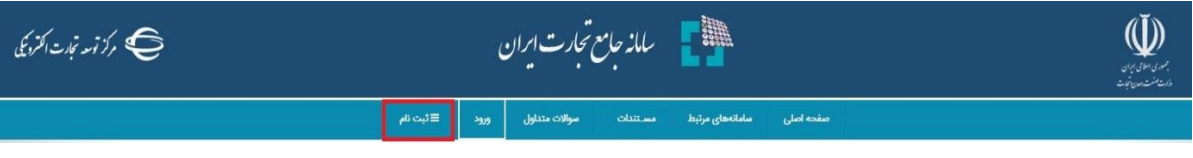

شکل ١- تصویر صفحه محل ثبت نام در سامانه جامع تجارت

2( سپس در صفحه ثبت نام با تکمیل فیلدها و فشردن کلید "ذخیره اطالعات و ادامه" در سامانه ثبت نام نمایید.

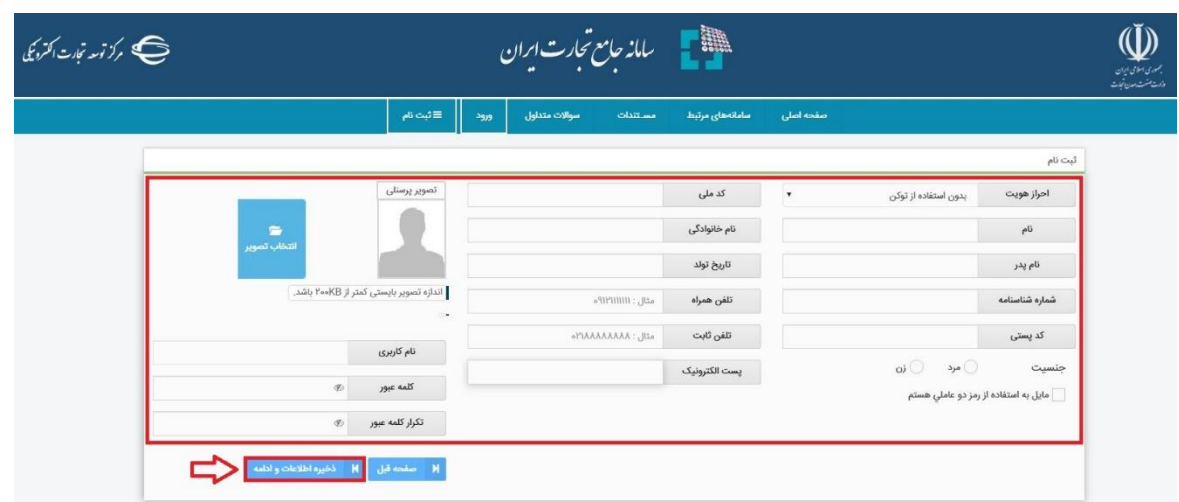

شکل ۲- تصویر صفحه محل ثبت نام در سامانه جامع تجارت

3( در صورت صحیح بودن اطالعات هویتی پیامک کد اعتبارسنجی برای تلفن همراه ارسال خواهد شد، کد دریافت شده را در قسمت مشخص شده وارد نمایید و بر روی دکمه "تکمیل ثبت نام" کلیک نمایید.

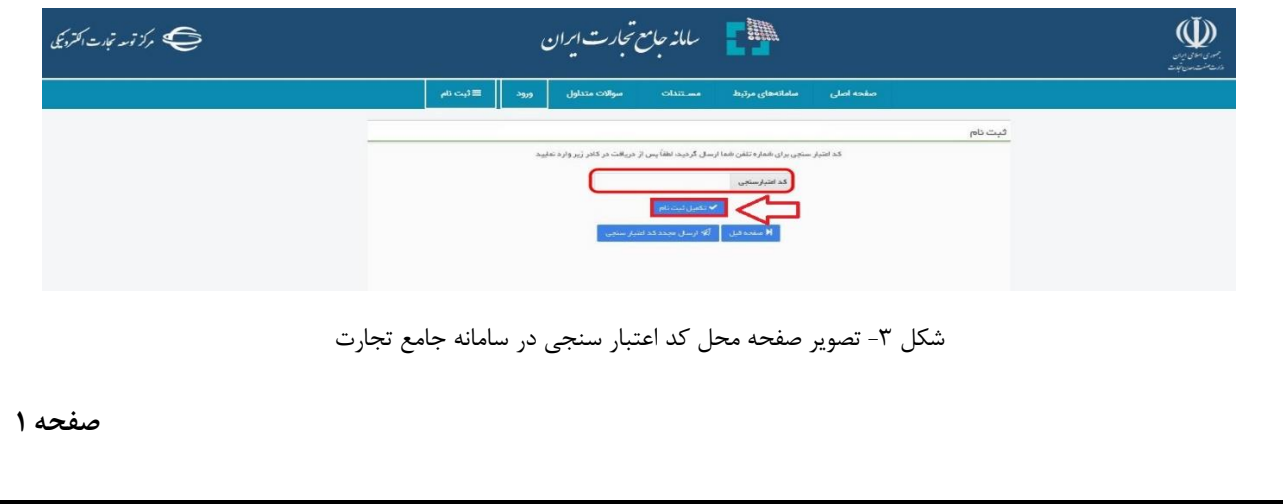

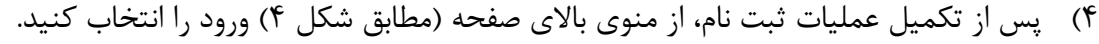

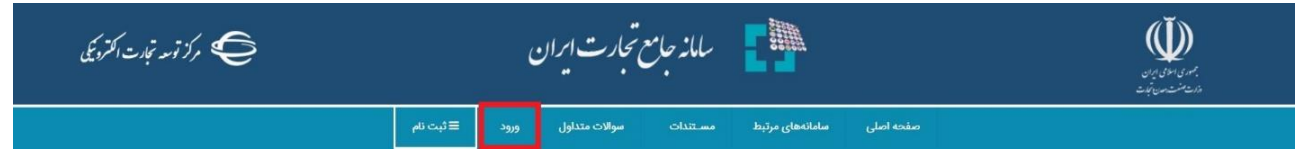

شکل ۴- تصویر صفحه محل ورود به سامانه جامع تجارت

۵) سپس در صفحه ورود به سیستم با تکمیل فیلدهای "نامکاربری (کدملی)"، "کلمه عبور" و "تصویر امنیتی" و فشردن کلید "ورود" وارد سامانه شوید.

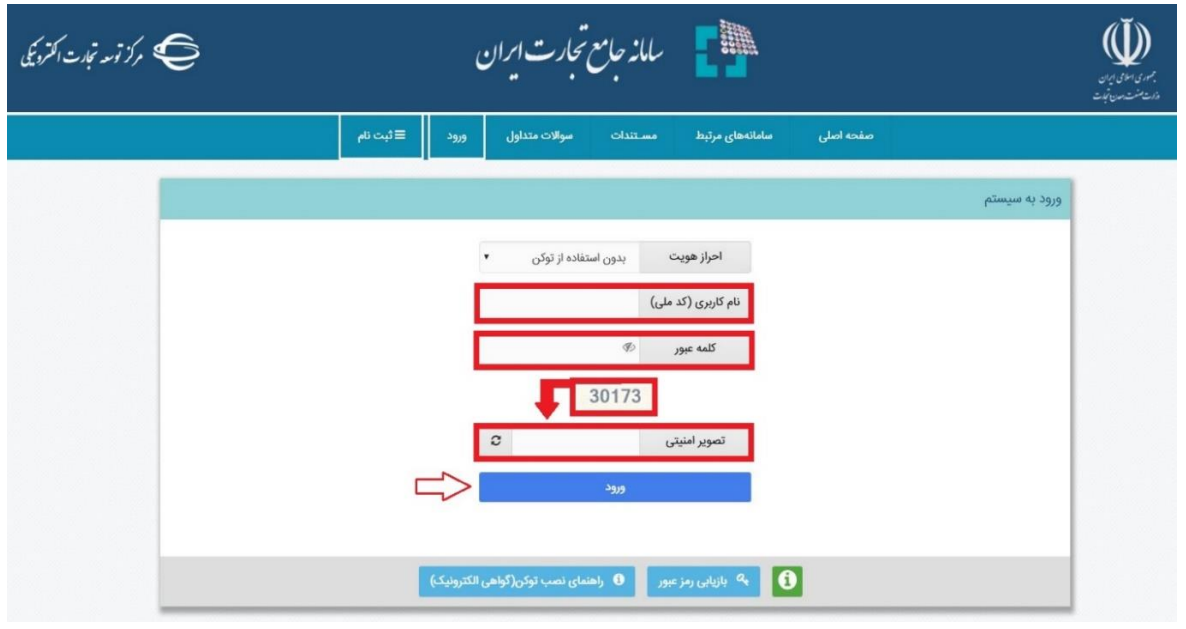

شکل ۵- تصویر صفحه ورود به سامانه جامع تجارت

6( پس از ورود به سامانه، مطابق شکل 6 ، از منوی سمت راست پس از کلیک روی "عملیات پایه" ، گزینه "معرفی شرکت" را انتخاب نمایید.

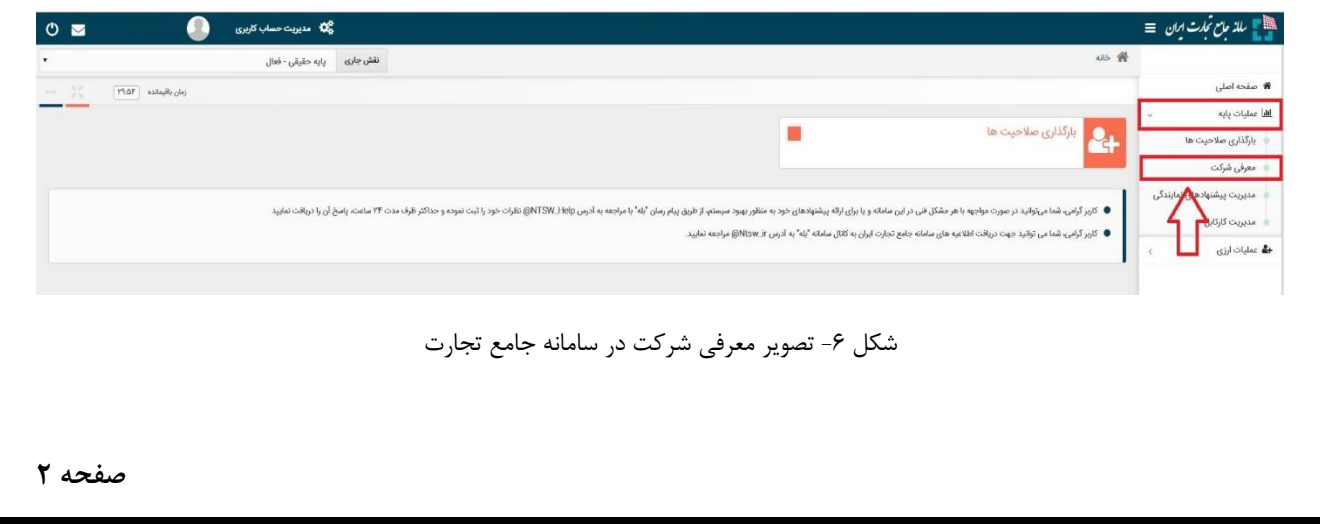

7( پس از انتخاب گزینه "معرفی شرکت" مطابق شکل 6 ، فرم اطالعات شرکت را تکمیل نمایید. در این قسمت میبایست شرکتی را که مدیرعامل آن هستید (مدیرعامل میبایست پیش از این در سامانه ثبت نام نموده باشد و با حساب کاربری خود وارد سیستم شود)، معرفی نمایید. پس از تکمیل اطلاعات سامانه، با استعالم سیستمی و برخط، تطبیق یا عدم تطبیق اطالعات وارد شده شرکت و مدیرعامل آن را با اطالعات سازمان ثبت شرکتها انجام میدهد. در صورت تطبیق اطالعات، سیستم نقش مربوطه)پایه حقوقی) را به نقش های جاری کاربر اضافه می نماید. ( شکل ۷ )

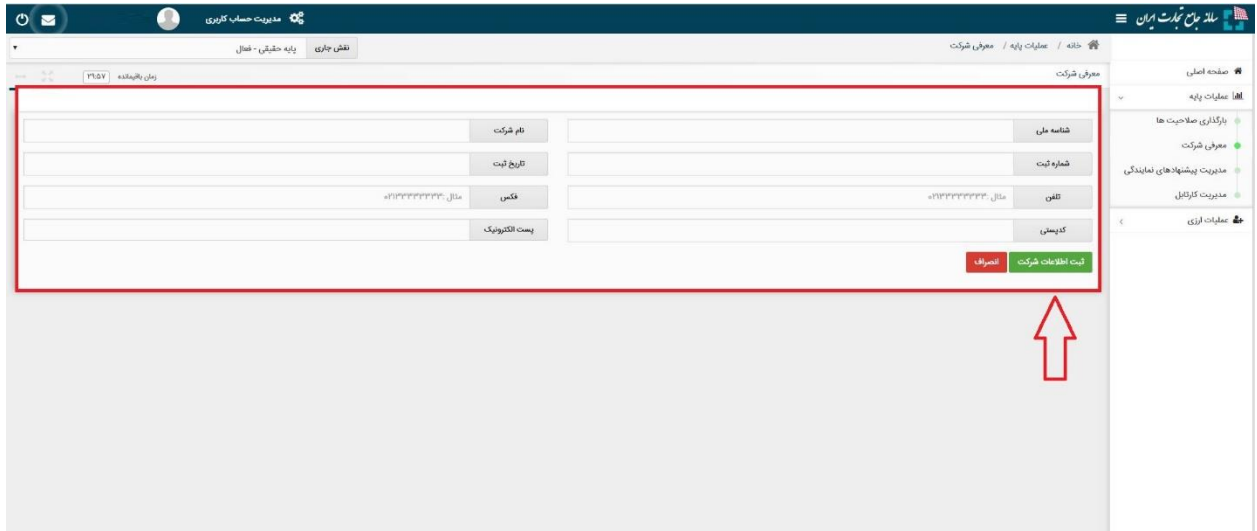

شکل ۷- تصویر معرفی شرکت در سامانه جامع تجارت

**نکته:** جهت انجام عملیات خرده فروشی و عمده فروشی الزامی به معرفی شرکت نمی باشد.

**ب ( اخذ نقش تاجر داخلی**

۸) با مراجعه به آدرس <u>www.ntsw.ir از</u> منوی بالای صفحه (مطابق شکل ۸) ورود (login) را انتخاب کنید.

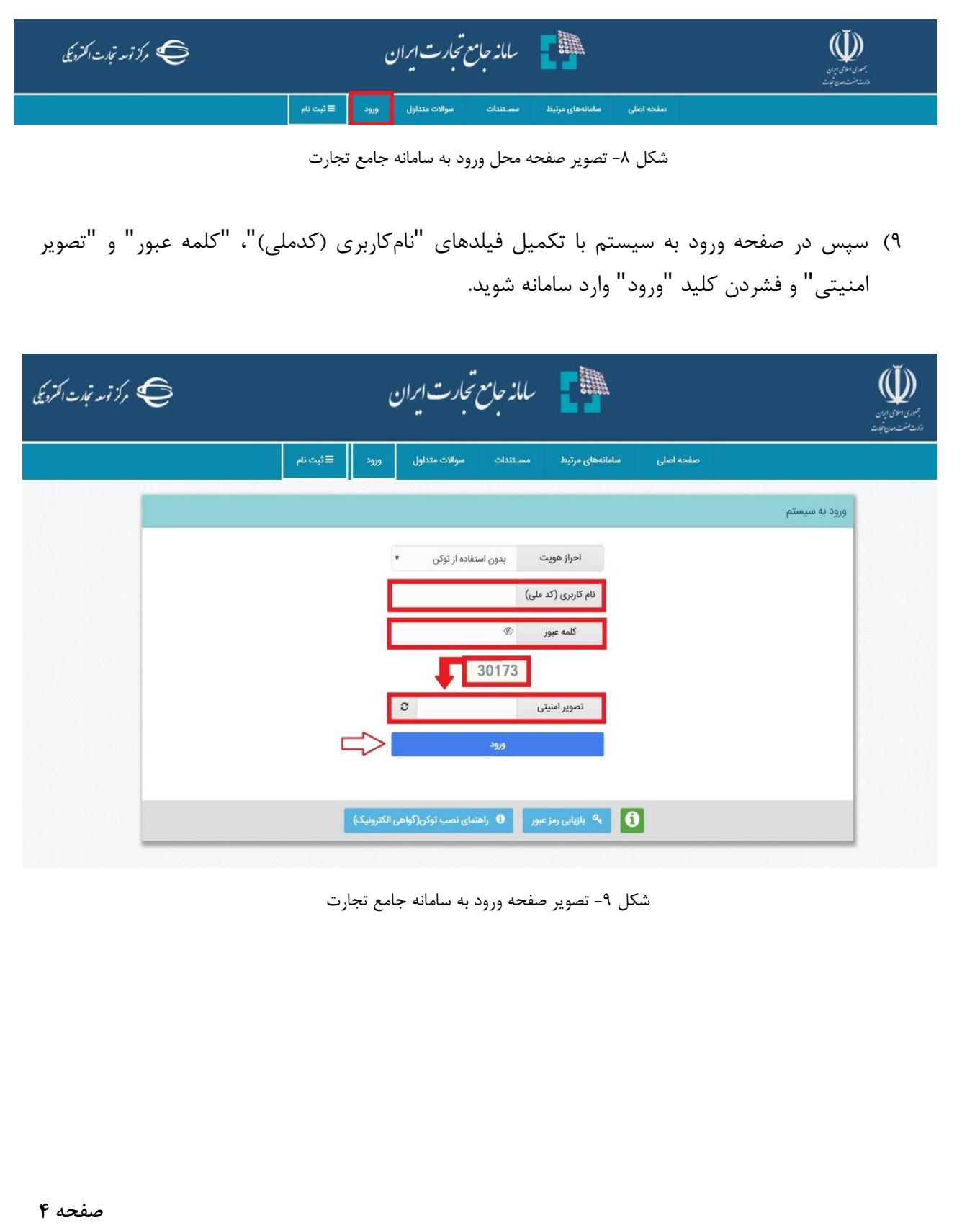

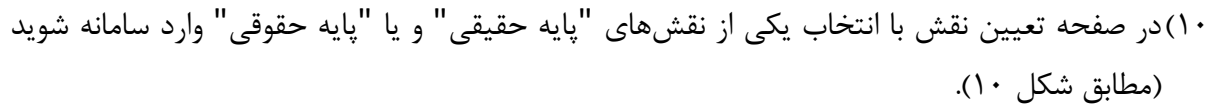

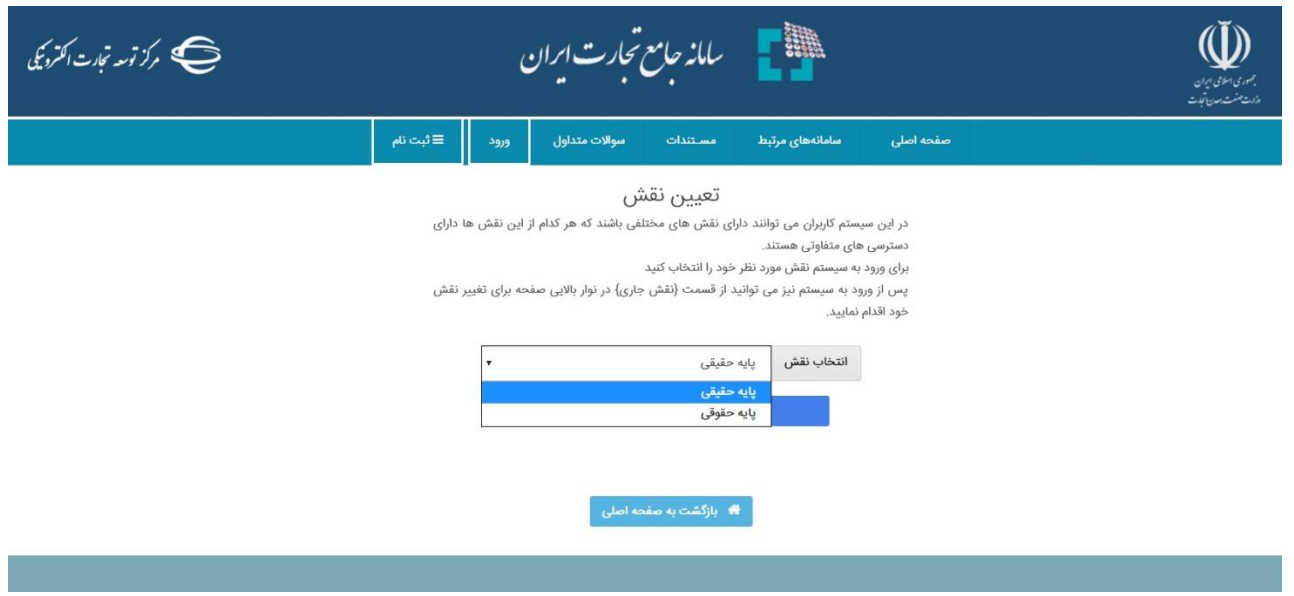

شکل -10 تصویر صفحه انتخاب نقش در سامانه جامع تجارت

نکته: نقش پایه حقوقی هنگامی برای شما قابل مشاهده خواهد بود که در سامانه جامع تجارت ایران اقدام به معرفی شرکت (مطابق راهنمای معرفی شرکت) نموده باشید.

11(پس از ورود به کارتابل خود، از منوی سمت راست، قسمت عملیات پایه "بارگذاری صالحیتها" را انتخاب نمایید )شکل 11(. با انتخاب این گزینه، در صفحه بارگذاری صالحیتها، 5 زبانه به ترتیب زیر قابل مشاهده خواهد بود: <sup>a</sup>. سوابق و جزئیات <sup>b</sup>. استعالم کارت بازرگانی <sup>c</sup>. استعالم تعاونی مرزنشین <sup>d</sup>. استعالم مجوز موردی <sup>e</sup>. استعالم تاجر داخلی

در زبانه "سوابق و جزئیات" میتوانید تمامی سوابق استعالمات انجام شده را مشاهده و به تفکیک تاریخ استعالم، تاریخ صدور، تاریخ اعتبار، نوع استعالم و وضعیت آن جستجو نمایید.

در سایر زبانههای موجود در صفحه بارگذاری صالحیتها، میتوانید مطابق راهنمای هر بخش که در ادامه آمده است، مجوزهای خود را بارگذاری نموده و متناظر با آن، در سامانه جامع تجارت ایران نقش جدید دریافت نمایید )شکل 11(.

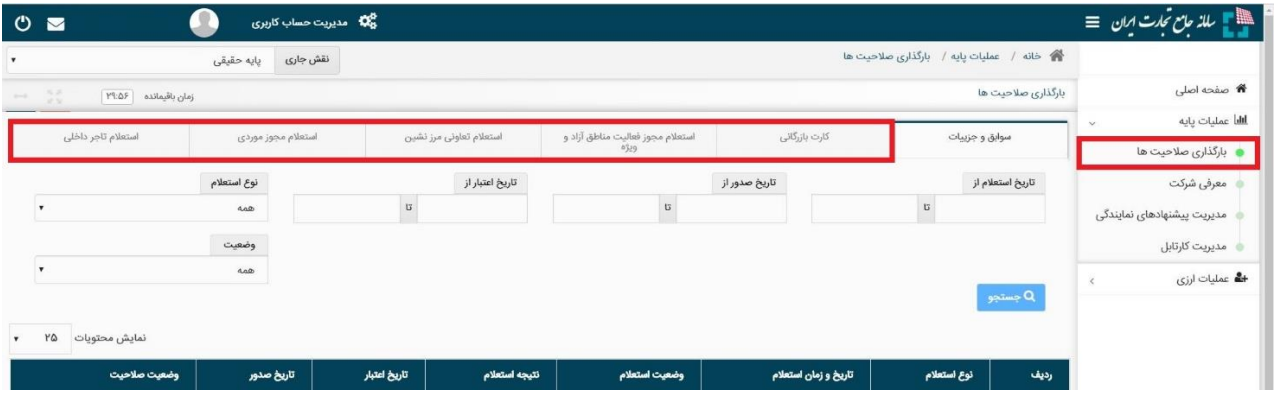

شکل -11 تصویر صفحه بارگذاری صالحیتها

12(در صفحه بارگذاری صالحیتها، زبانه استعالم تاجر داخلی را انتخاب کنید. در این صفحه میتوانید لیست واحدهای تجاری ثبت شده خود را مشاهده نموده و اطالعات آن را ویرایش یا حذف نماید و یا با انتخاب کلید "فعالیت تجاری جدید" اقدام به ثبت واحد تجاری نمایید )شکل 12(.

13(بر روی "فعالیت تجاری جدید" کلیک نمایید )شکل 12(.

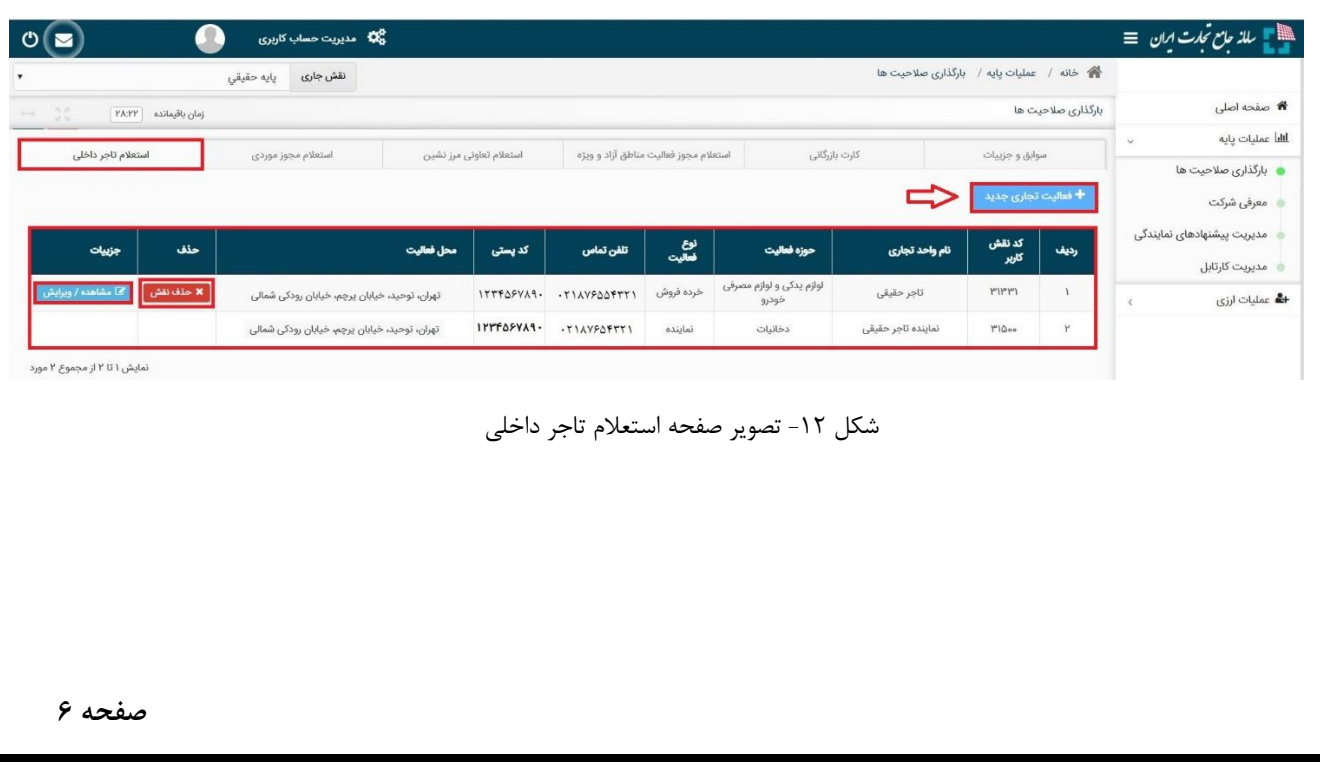

14(در صفحه "معرفی نقش تاجر داخلی" اطالعات واحد تجاری خود را تکمیل نمایید و بر روی ثبت اطالعات کلیک نمایید (شکل ۱۳). (در صورت صحت اطلاعات وارد شده، نام واحد فعالیت تجاری مربوطه به لیست نقشهای نام کاربری شما افزوده خواهد شد).

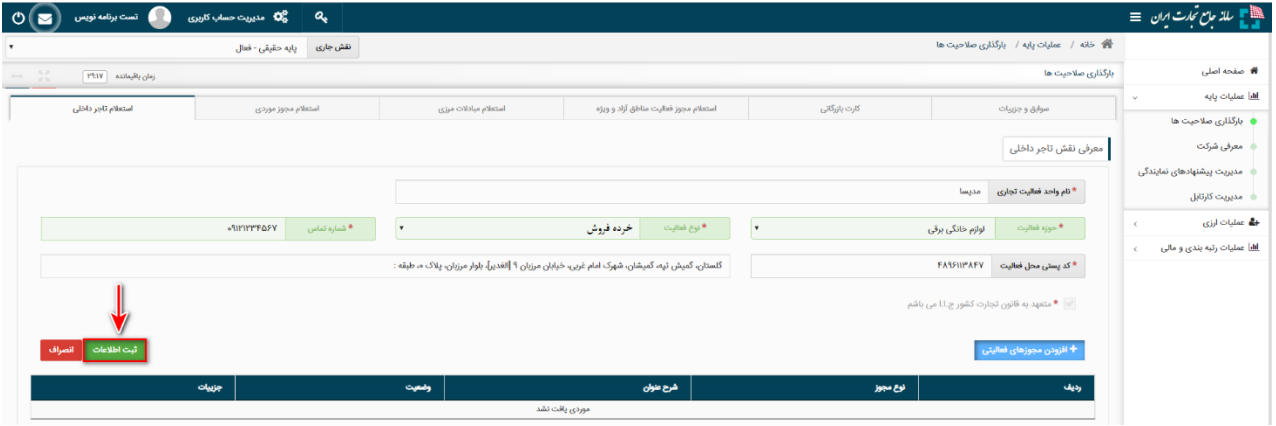

شکل -13 تصویر محل بارگذاری مجوزهای فعالیتی

**نام واحد فعالیت تجاری؛** این فیلد نشاندهنده عنوان کسب و کار شما بوده و ثبت مبادالت تجاری شما در سامانه جامع تجارت بر مبنای این نام صورت خواهد گرفت. به این ترتیب پس از ثبت اطالعات، نام واحد فعالیت تجاری به لیست نقشهای نام کاربری شما افزوده خواهد شد.

**نوع فعالیت:** کاربر میبایست نوع فعالیت "تولیدکننده" را انتخاب نماید.

**کد پستی محل فعالیت؛** این فیلد نشاندهنده محل اصلی فعالیت کسب و کار شما میباشد. الزم به ذکر است در صورتی که در چند محل مختلف به فعالیت تجاری مبادرت دارید، میتوانید چند نقش تجاری به ازای محلهای فعالیت خود ثبت نمایید. توجه داشته باشید محل فعالیت لزوما به معنای محل ذخیره- سازی کاال نمیباشد. به عنوان نمونه یک شرکت را در نظر بگیرید که محل اصلی فعالیت آن در تهران است و دفتری در اصفهان دارد. همچنین کاالهای خود را در 5 انبار در نقاط مختلف نگهداری میکند. این شرکت میتواند محل تهران را به عنوان محل فعالیت معرفی نموده و نقش تجاری ایجاد کند و الزم نیست محلهای ذخیرهسازی کاالها را به عنوان محل فعالیت معرفی نماید. همچنین این شرکت میتواند برای دفتر اصفهان نقش جداگانهای ثبت نماید.

**نکته:** آندسته از فعالینی که عمده فروش و خرده فروش می باشند تنها یک نقش با نوع فعالیت عمده فروش اخذ نمایند و نیازی به دریافت دو نقش با نوع فعالیت عمده فروش و خرده فروش نمی باشد.

<span id="page-9-0"></span>**بخش دوم** – **مدیریت انبارها**

1( پس از ورود به سامانه جامع تجارت و انتخاب یکی از نقش های تجارت داخلی خود، میتوانید از زیر منوی "مدیریت واحدهای انبار"، از منوی "عملیات لجستیک داخلی" انبارهایی که قبال در سامانه انبارها ثبت شده اند را مشاهده نمایید. با کلیک بروی دکمه "بهروزرسانی" لیست انبارهای شما از سامانه انبارها فراخوانی شده و بهروز می شوند. در لیست نمایش داده شده می توانید نام انبار، کد پستی، آدرس و بهرهبردار بودن یا نبودن آنرا مشاهده نمایید. )شکل 1(

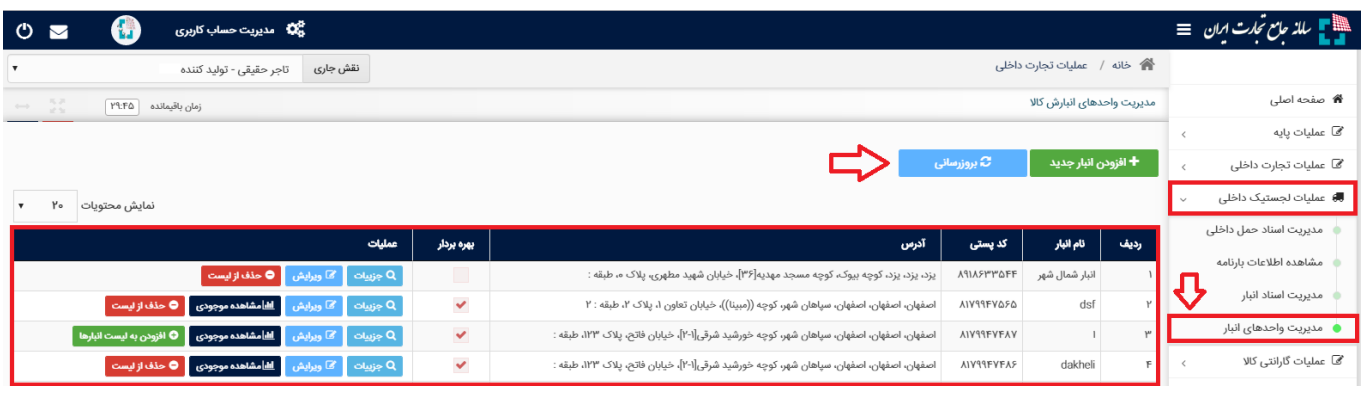

شکل ۱- صفحه "مدیریت واحدهای انبارش کالا"

2( در صورتیکه نام انبار جزء مکانهای نمایش داده شده در لیست شما نباشد، میتوانید با انتخاب گزینه "افزودن انبار جدید" مکان انبارش خود را اضافه کنید. به این ترتیب مطابق شکل ،2 نام انبار تولیدی و کدپستی آن را استعالم و ثبت نمایید.

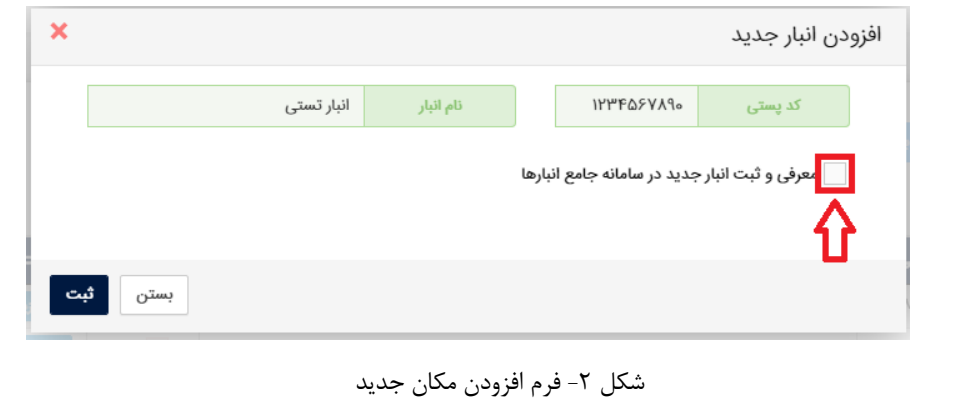

3( با استفاده از گزینه "معرفی و ثبت انبار جدید" می توانید اقدام به ثبت انبار جدید در سامانه انبارها نمایید(شکل ۳). در این قسمت لازم است پس از تکمیل همه موارد خواسته شده، با استفاده از دکمه ثبت اقدام به ثبت انبار جدید در سامانه انبارها نمایید. در صورت صحیح بودن اطالعات وارده، مکان انبارش به لیست انبارهای شما افزده می شود )شکل 1(.

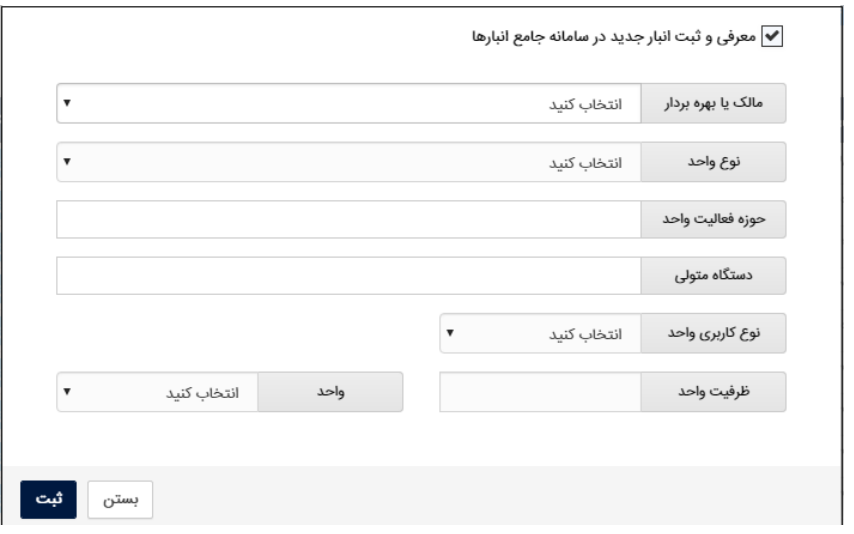

شکل ۳- فرم افزودن مکان جدید در سامانه انبارها

- 4( در ستون "جزئیات" میتوانید با کلیک بروی دکمه جزییات از اطالعات ثبت شده برای این انبار در سامانه انبارها اطالع پیدا کنید. برای تغییر نام انبار بروی دکمه "ویرایش" کلیک کنید. نکته قابل توجه در این مورد این است که نام جدید انبار فقط در سامانه جامع تجارت تغییر پیدا می کند و در سامانه انبارها نام آن تغییری نمی کند.
- 5( با استفاده از گزینه " افزودن به لیست انبارها" می توانید انبار انتخابی را به لیست انبارهای "موجودی کالا" ، " کد پستی های مقصد انتقال مکان" و "اظهار موجودی" و " <u>اظهار</u> تولید" ( به شرط بهرهبردار بودن) اضافه نمایید.
- 6( در صورتیکه قبال نام انبار به لیست انبارهای شما اضافه شده است و قصد دارید آنرا از لیست انبارهای سامانه تجارت داخلی خارج نمایید؛ می توانید با استفاده از دکمه " حذف از لیست" )به شرطی که دارای موجودی نباشد)؛ آن را حذف نمایید.

**نکته:** با استفاده از دکمه حذف از لیست، انبار فقط از لیست انبارهای تجارت داخلی حذف شده و از سامانه انبارها حذف نمی شود. **نکته :** در انبار های خصوصی امکان یکسان سازی موجودی کاال ، در سامانه جامع انبار و سامانه جامع تجارت با استفاده از دکمه "مشاهده موجودی" در فرم "مدیریت واحدهای انبار" و سپس انتخاب دکمه "اصالح موجودی" فراهم شده است. )شکل 4(

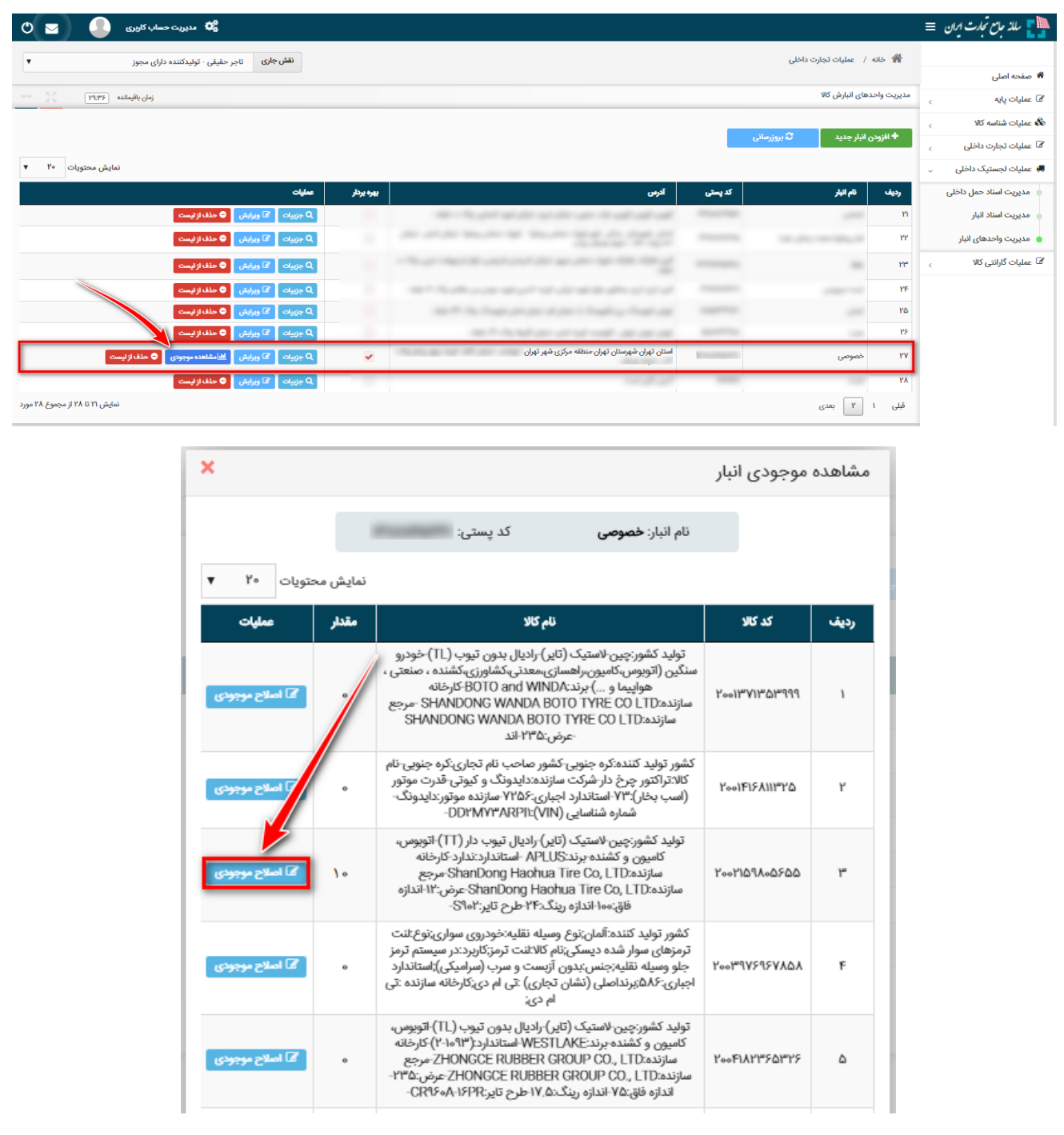

شکل ۴- فرم یکسان سازی موجودی کالا

## <span id="page-12-0"></span>**بخش سوم** – **انتقال مالکیت و مکان )فروش(**

پس از ورود به سامانه جامع تجارت و انتخاب یکی از نقش های تجارت داخلی خود، میتوانید با استفاده از دسترسی سریع یا از منوی عملیات تجارت داخلی، گزینه "مشاهده موجودی کاال" یا "انتقال مالکیت و مکان (فروش)" را انتخاب و کالاهای در مالکیت خود را مشاهد نمایید.

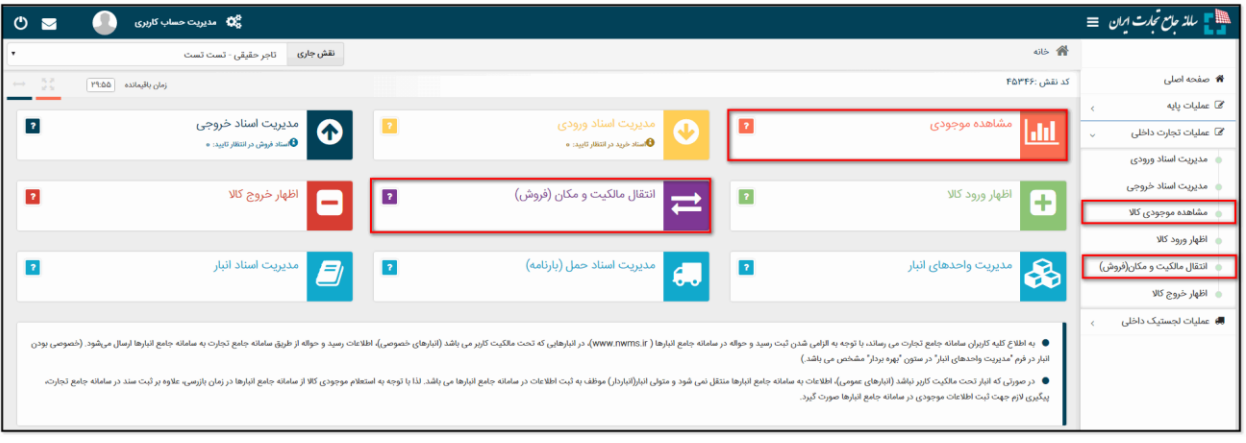

شکل ۱- صفحه "موجودی کالا" – سطح گروه کالایی

در صفحه مشاهده موجودی کاال، موجودی شما در سطح شناسه کاال و شرح تجاری آن نمایش داده میشود، مطابق شکل 2 نمایش موجودی کاال را بر اساس مکان انبارش مورد نظر خود فیلتر نمایید و سپس با انتخاب کاالهای مورد نظر، بر روی کلید "انتقال مالکیت/فروش" کلیک نمایید.

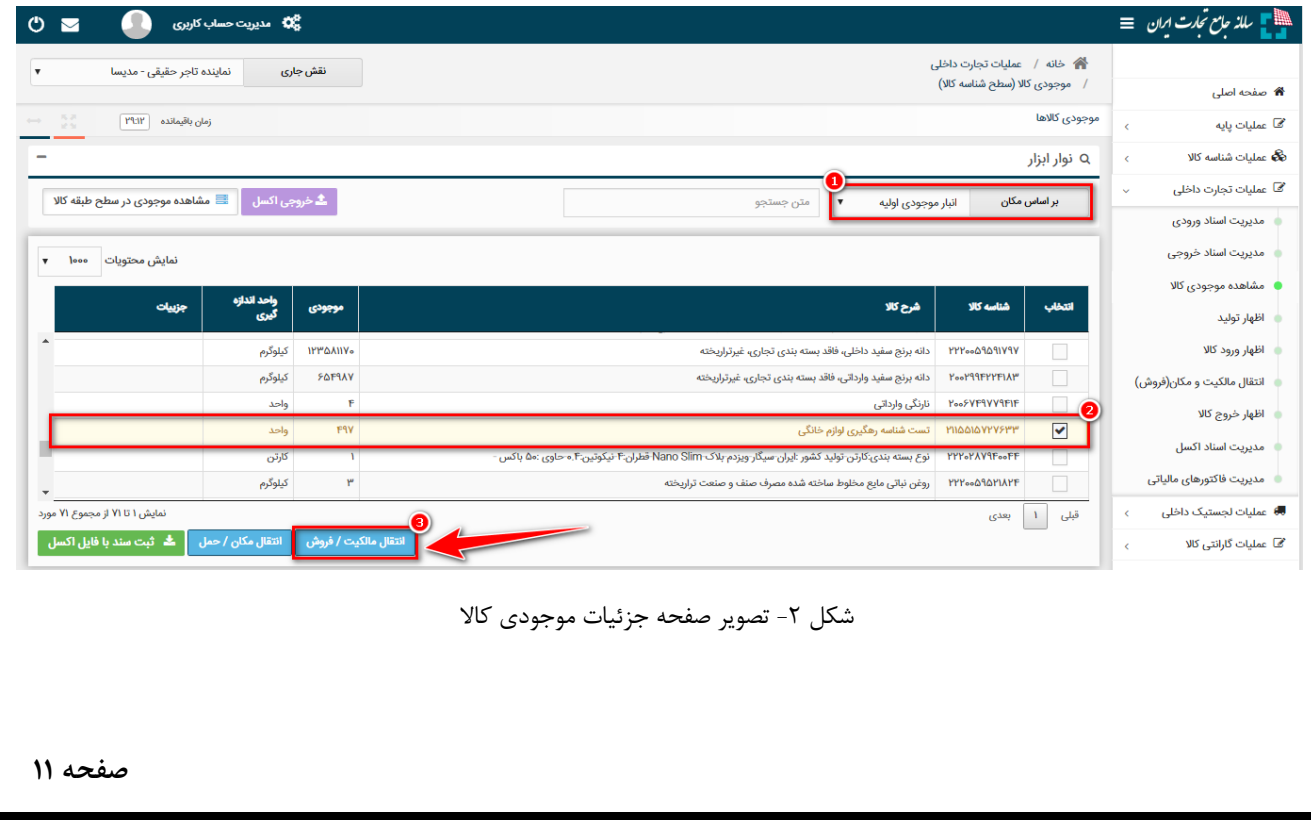

.1 **فروش به تاجر عضو در سامانه**

در صورتیکه قصد فروش به تاجر یا تحویل کاال بصورت حق العمل کاری را دارید در فرم "انتقال مالکیت/فروش" پس از انتخاب گزینه فروش به تاجر کد ملی خریدار را وارد نمایید؛ در صورتیکه خریدار دارای چندین نقش تجاری باشد، یکی از نقش ها را انتخاب کرده و در فیلد "توضیح" میتوانید به طور اختیاری برای سند انتقال مالکیت، شرح مختصری وارد نمایید. تاریخ سند نیز قابل تغییر می باشد. در صورتیکه همزمان با انتقال مالکیت تصمیم به تغییر محل انبارش کاال دارید محل جدید انبارش کاالی خود را نیز تعیین نمایید. درصورتیکه فقط قصد دارید انتقال مالکیت (بدون انتقال مکان) دهید، تیک تغییر محل انبارش را بردارید و پس از تایید پیغام نمایش داده شده در جدول کاالهای مورد نظر برای انتقال مالکیت، با توجه به موجودی خود، مقدار دلخواه و مبلغ واحد(ریال) را برای انتقال مالکیت تکمیل نموده و بر روی کلید "ثبت"، کلیک نمایید. )شکل 3(

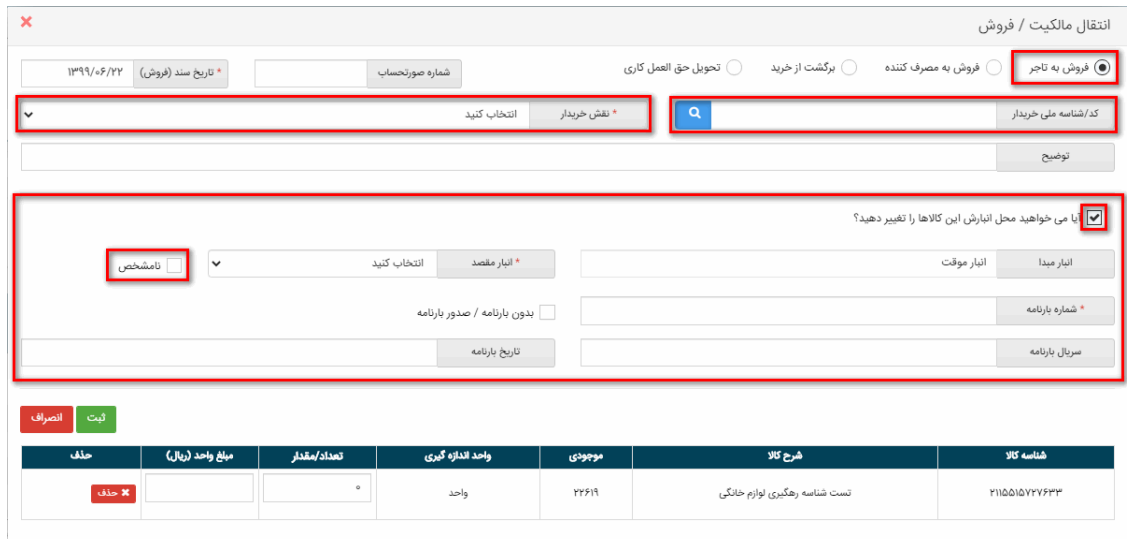

شکل -3 تصویر فرم انتقال مالکیت/فروش با تاجر عضو

- اگر سند مذکور در جهت برگشت کاال به فروشنده می باشد، تیک برگشت از خرید را فعال نمایید.
- در صورتیکه از انبار خریدار اطالعی ندارید تیک "انبار نامشخص" را فعال نمایید. خریدار در زمان تایید سند، محل آن را مشخص می کند.

.2 **فروش به تاجر غیرعضو در سامانه**

در صورتیکه خریدار تاجر میباشد ولی در سامانه جامع تجارت ثبت نام نکرده است پس از وارد کردن کد /شناسه ملی مذکور فرمی همانند شکل 4 به کاربر نمایش داده می شود که الزم است اطالعات نام و شماره موبایل خریدار وارد شود. مشخص است که برای خریدار غیر عضو امکان انتقال مکان وجود ندارد و فقط انتقال مالکیت صورت می گیرد.

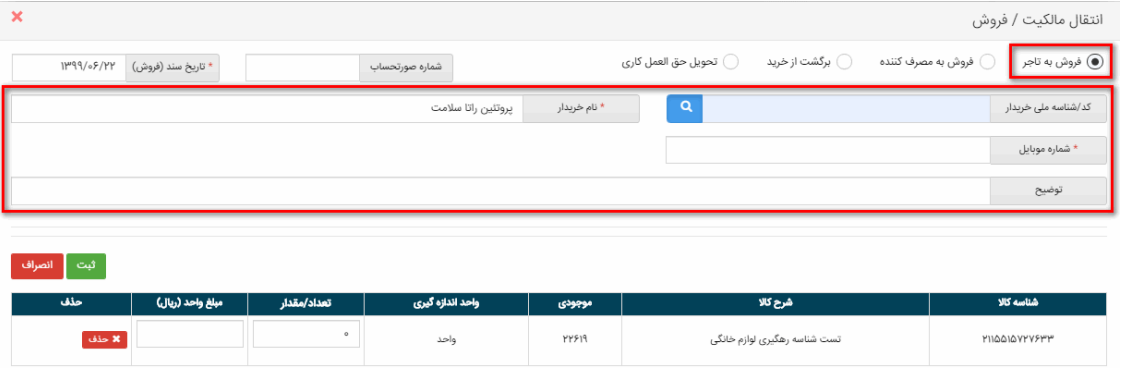

شکل ۴- تصویر فرم انتقال مالکیت/فروش به تاجر غیرعضو

#### .3 **فروش به مصرف کننده )خرده فروشی(**

- 1( در صورتیکه خریدار مصرف کننده نهایی محصول می باشد؛، میبایست تیک فروش به مصرف کننده انتخاب شود و اطلاعات نام، شماره تماس و شناسه رهگیری را وارد نمایید (شکل ۵).
	- در صورت برقرار بودن شرطهای زیر، فروش ثبت میشود :
	- o شناسه رهگیری وارد شده دارای گارانتی فعال باشد.
	- o شناسه رهگیری وارد شده معتبر و دارای وضعیت ثبت نهایی باشد.
	- o شناسه کاالی شناسه رهگیری وارد شده با شناسه کاالی انتخابی یکسان باشد.
		- o شناسه رهگیری وارد شده قبال ثبت نشده باشد.

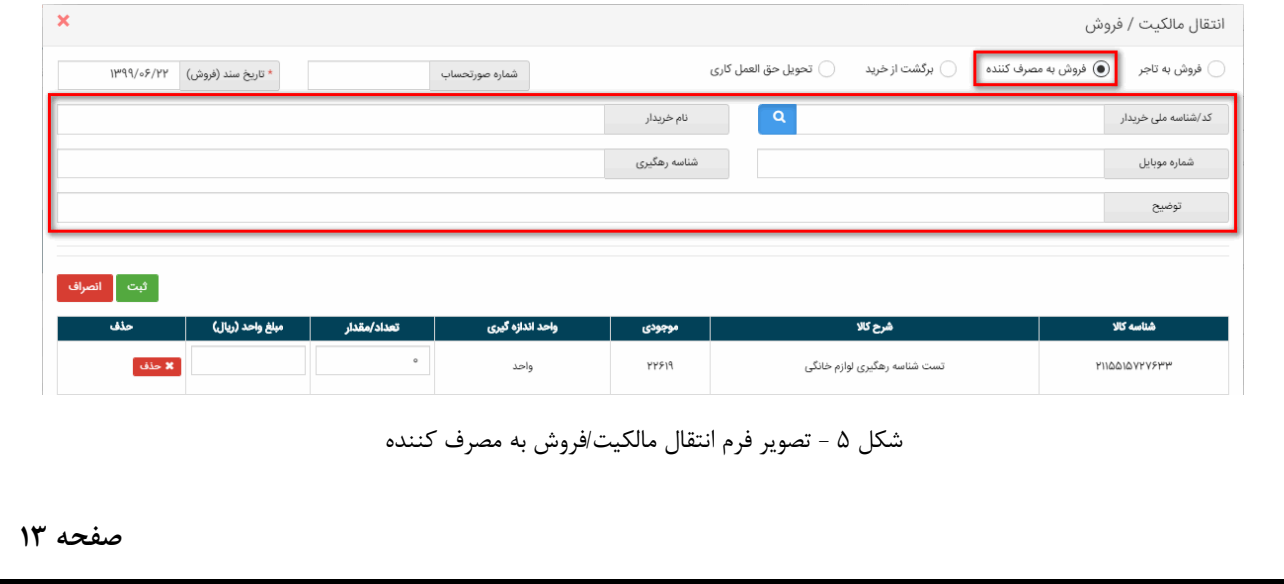

**نکته:** در فروش به مصرف کننده وارد نمودن اطالعات خریدار اجباری می باشد.

**نکته:** در فروش به مصرف کننده وارد نمودن شناسه رهگیری اجباری می باشد.

**نکته:** فروش به مصرف کننده نهایی براساس شناسه رهگیری می باشد، لذا دقت الزم جهت ثبت شناسه رهگیری را به عمل آورید.

**نکته:** در فرم انتقال مالکیت و مکان و ثبت سند با فایل اکسل، با انتخاب گزینه فروش به مصرف کننده لوازم خانگی امکان ثبت گروهی اسناد خرده فروشی فراهم می باشد. در صورت ورود مبالغ مختلف به ازای یک شناسه کاال میانگین آن در نظر گرفته خواهد شد.

**نکته:** جهت انجام عملیات تخصیص گارانتی به فایل "راهنمای عملیات گارانتی کاال" در بخش مستندات تجارت داخلی به آدرس ir.ntsw.www مراجعه نمایید.

نکته : کاربرانی که در ثبت سند با خطای "موجودی کافی نیست" مواجه می شوند، می توانند در فرم مدیریت واحدهای انبار، بخش "مشاهده موجودی" اقدام به اصالح موجودی نمایند.

2( پس از ثبت سند فروش به مصرف کننده، مطابق شکل 6 در منو عملیات تجارت داخلی و بخش "مدیریت اسناد خروجی"، سندی با وضعیت "تایید شده" ایجاد میشود.

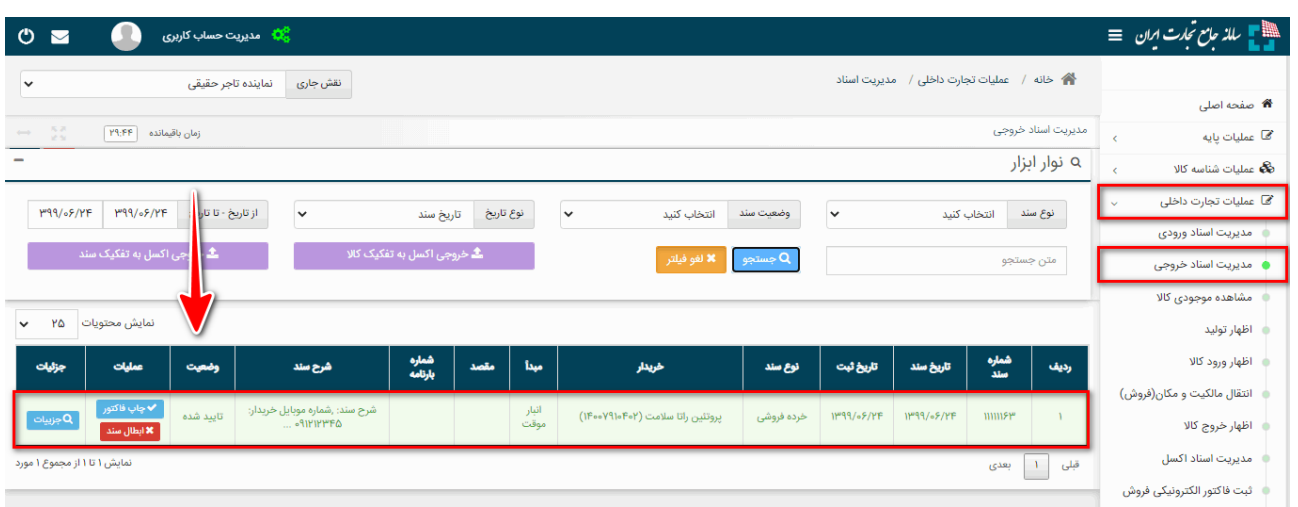

شکل ۶– تصویر فرم انتقال مالکیت/فروش به مصرف کننده

## <span id="page-16-0"></span>**بخش چهارم** – **اظهار خروج کاال**

3( پس از ورود به سامانه و انتخاب نقش تجارت داخلی، میتوانید با استفاده از دسترسی سریع یا از منوی عملیات تجارت داخلی، گزینه " اظهار خروج کالا" را انتخاب نمایید. (شکل ۱)

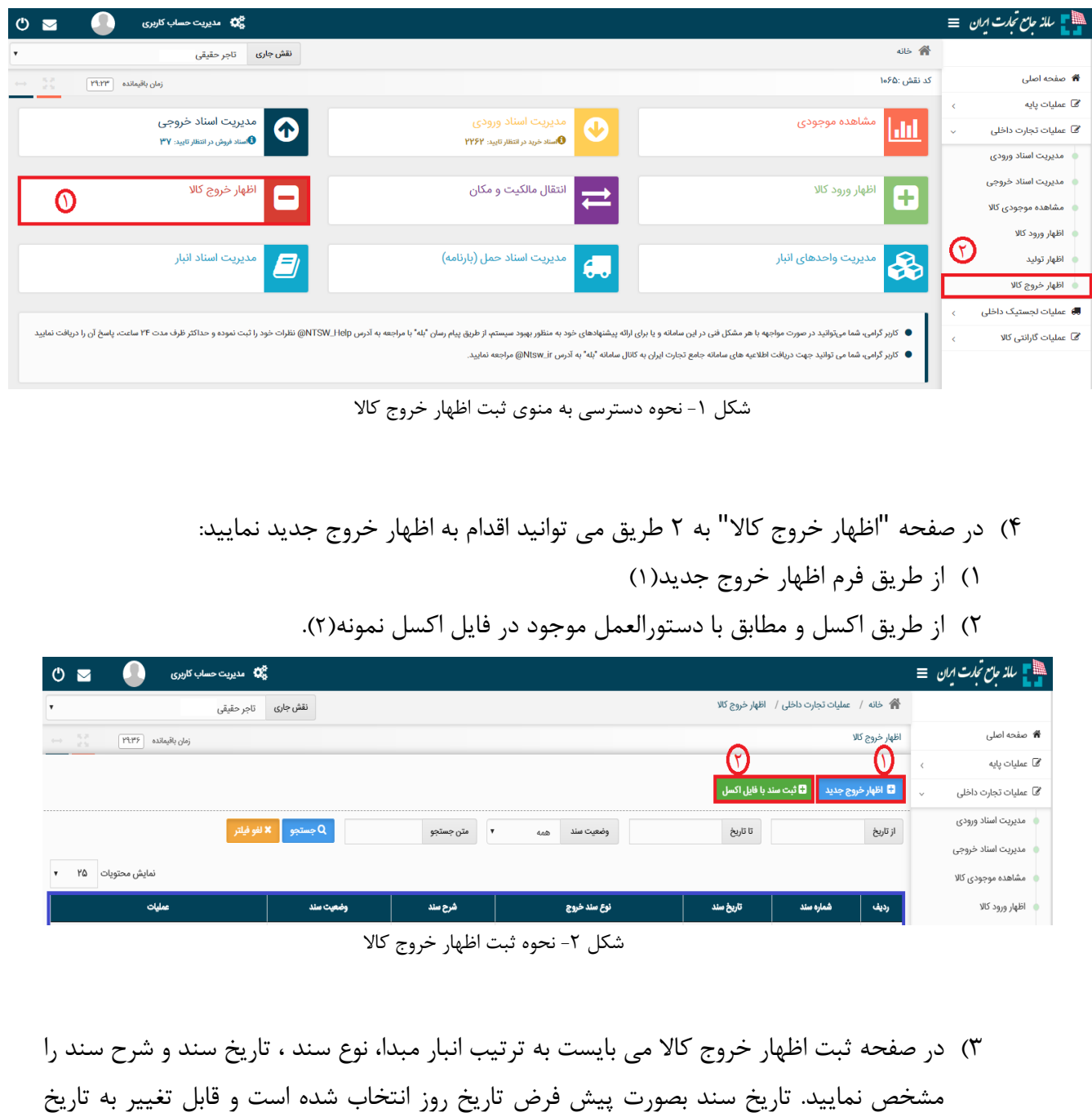

انتخابی کاربر می باشد. توضیح یا شرح سند نیز اختیاری است و کاربر می تواند متنی کوتاه را برای این قسمت ثبت نماید. ) شکل 3 (

**صفحه 15**

4( پس از مشخص نمودن انباری که قصد خروج کاال از آن را دارید؛ نوع سند را از لیست باز شده انتخاب نمایید و در نهایت بروی دکمه افزودن کاال کلیک نمایید. ) شکل 3 (

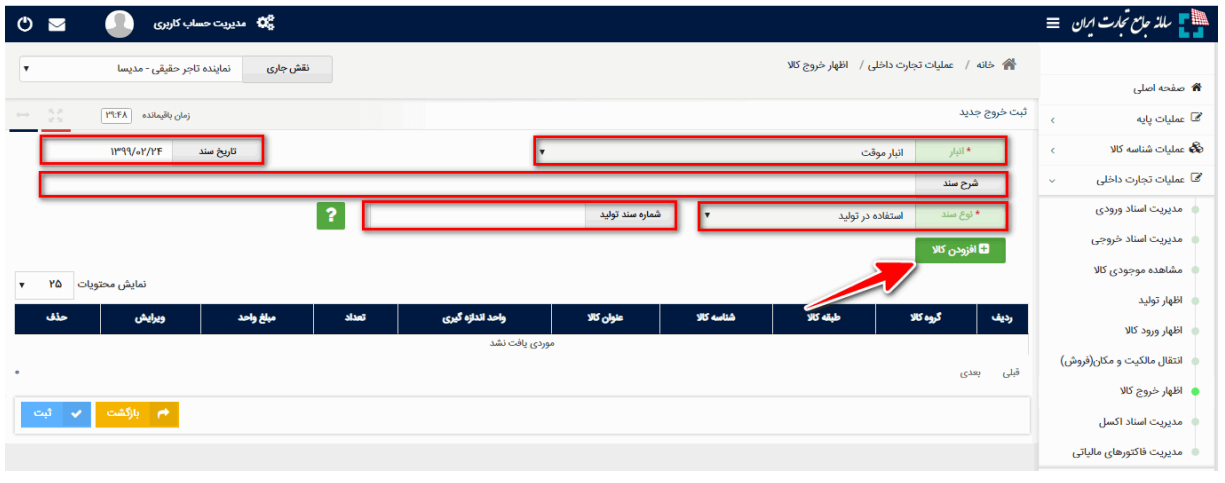

شکل ۳- تصویر صفحه اظهار خروج جدید

۵) در فرم ثبت کالای جدید به ۲ روش انتخاب با گروه کالا یا <u>شناسه کالا</u> اقدام به ثبت کالا نمایید.(شکل ۴)

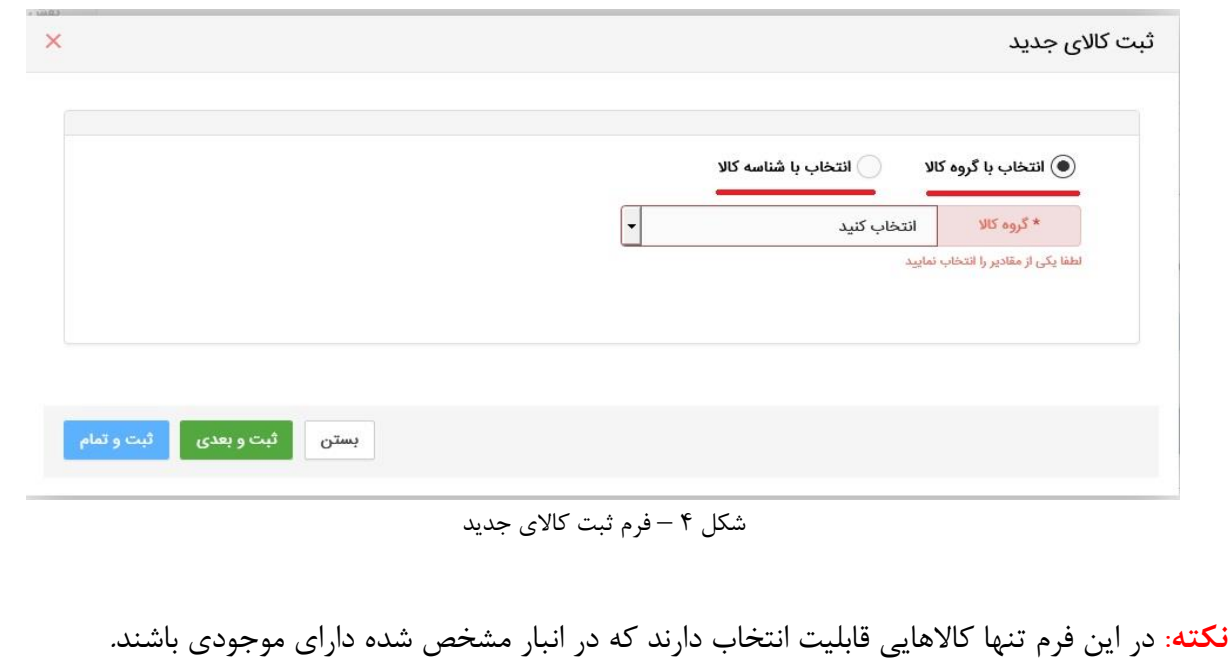

• در روش اظهار با گروه کاالیی پس از تعیین گروه، طبقه و شناسه کاالی مورد نظر و تعیین فیلد مقدار و قیمت )اختیاری( در صورتیکه میخواهید شناسه های دیگری را نیز اضافه نمایید بروی دکمه " ثبت و بعدی" کلیک نمایید؛ با این کار کاالی اول ثبت شده و می توانید کاالهای بعدی را انتخاب و ثبت نمایید و در هنگام ثبت اخرین کاال بروی دکمه " ثبت و تمام" کلیک نمایید.

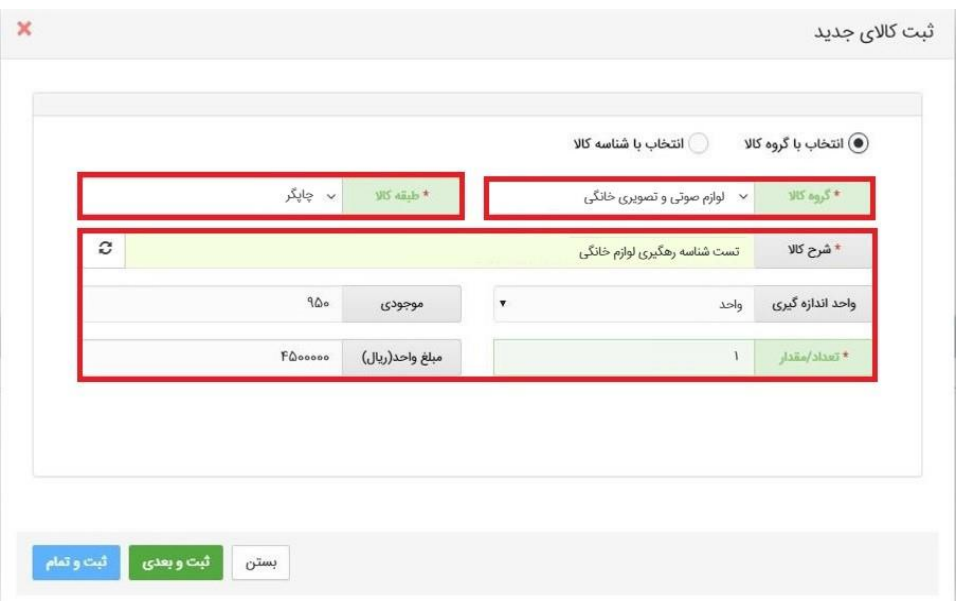

شکل ۵- انتخاب با گروه کالایی

• در روش اظهار با شناسه کاال می توانید با وارد نمودن شناسه کاالی مورد نظر پس از تعیین مقدار و قیمت (اختیاری) کالا اقدام به ثبت کالا نمایید. همانطور که مشخص است در این روش سرعت ثبت اطلاعات بالاتر از روش قبلی می باشد.

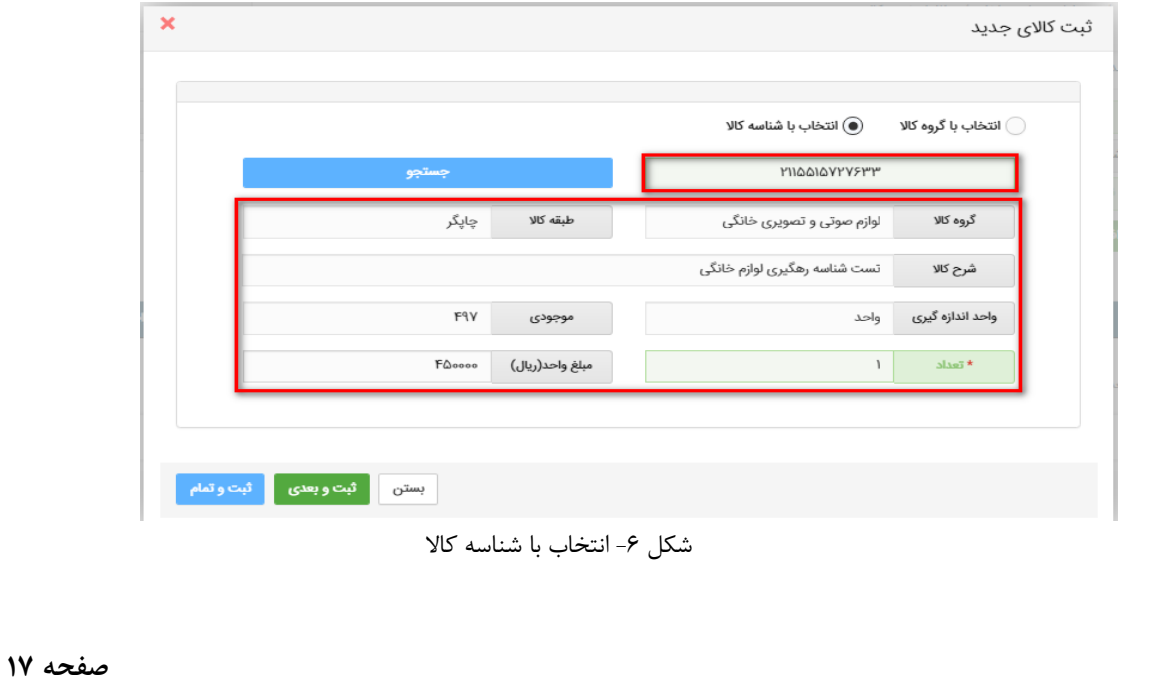

6( پس از افزودن کاال مطابق شکل 7 بر روی کلید "ثبت" کلیک نمایید.

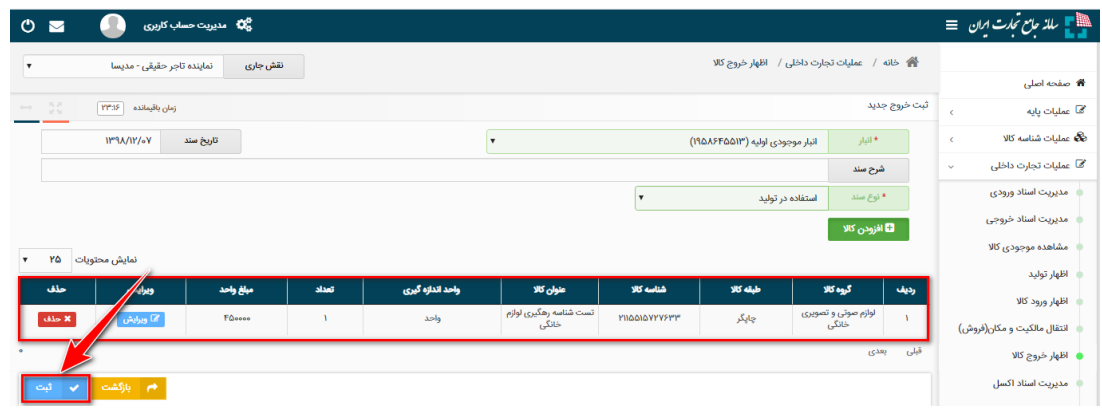

شکل-7 لیست کاالهای افزوده شده به اظهار خروج کاال

7( پس از ثبت ردیف اظهار با وضعیت "ثبت اولیه" قابل مشاهده است. مطابق شکل 8 در ستون جزئیات چهار کلید "ثبت نهایی"، "ابطال درخواست"، "جزئیات" و "ویرایش" تعبیه شده است.

**- ابطال درخواست؛**در صورتیکه از اظهار خود منصرف شدهاید،با انتخاب این گزینه اظهار خود را ابطال نمایید.

- **- جزئیات؛** با استفاده از این گزینه میتوانید اطالعات اظهار خود را مشاهده نمایید.
	- **- ویرایش:** با استفاده از این گزینه میتوانید اطالعات اظهار خود ویرایش نمایید.

**- ثبت نهایی؛** با انتخاب این گزینه، میتوانید نسبت به نهایی سازی اظهار خود اقدام نمایید. در اینصورت اظهار شما به وضعیت ثبت نهایی درآمده و به موجودی شما اضافه خواهد شد. پس از ثبت نهایی امکان ویرایش اظهار وجود نخواهد داشت.

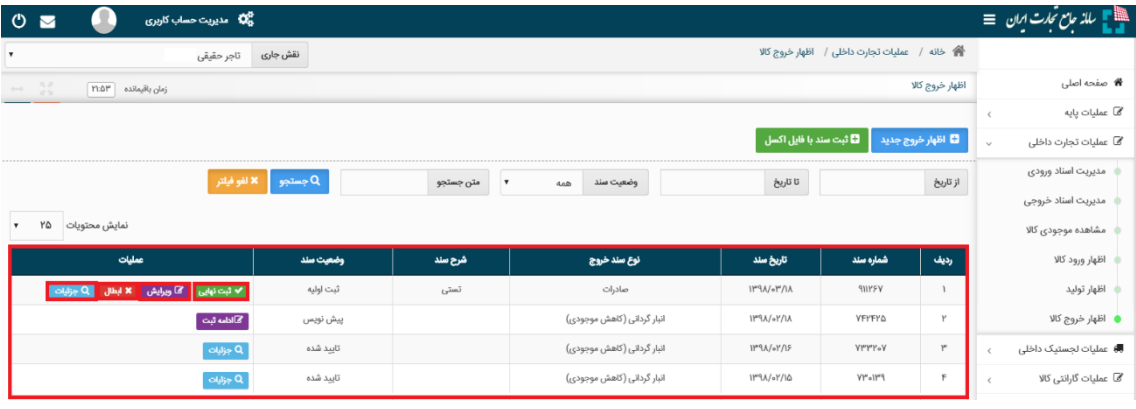

شکل ۸- ثبت نهایی اظهار خروج کالا

8( بر روی کلید "ثبت نهایی" کلیک کنید )شکل 8(. با این اقدام، اقالم کاالیی موجود در اظهار خروج از موجودی انبار انتخابی شما کم می شود و وضعیت اظهار به حالت "تایید شده" تغییر خواهد کرد.

پایان

**صفحه 18**